# $\mathbf{d}$   $\mathbf{d}$ **CISCO**

#### **KURZREFERENZ**

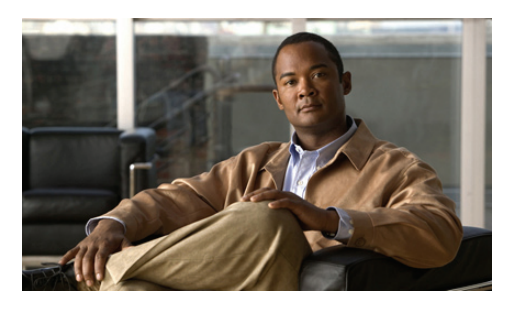

**Cisco Unified Communications Manager Express Kurzreferenz für Cisco Unified IP-Telefone 521G und 524G**

Diese Kurzreferenz richtet sich an Benutzer, die bereits mit Cisco Unified IP-Telefonen vertraut sind. Ausführlichere Informationen zu den Funktionen des Telefons finden Sie in der Bedienungsanleitung.

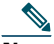

**Note** Aufgrund verschiedener Telefonmodelle und Funktionen gelten nicht alle hier beschriebenen Verfahren und Softtasten

## **Verwenden der Kurzreferenz**

für alle Telefone.

- **•** Führen Sie die nummerierten Aufzählungen der Reihe nach aus.
- **•** Führen Sie die Anweisungen für nur jeweils einen Aufzählungspunkt aus.
- **•** Softtasten sind fett gedruckt.

# **Anruf tätigen**

- **•** Nehmen Sie den Hörer ab, und wählen Sie die gewünschte Nummer.
- **•** Wählen Sie die gewünschte Nummer, und nehmen Sie den Hörer ab.
- **•** Drücken Sie die Verbindungstaste für Ihren Anschluss, wählen Sie die gewünschte Nummer, und nehmen Sie den Hörer ab.
- **•** Drücken Sie eine beliebige Taste, wählen Sie die gewünschte Nummer, und nehmen Sie dann den Hörer ab.
- **•** Drücken Sie die Softtaste **NewCall** (Neuer Anruf), und nehmen Sie dann den Hörer ab.
- **•** Drücken Sie die Kurzwahltaste, und nehmen Sie dann den Hörer ab.
- **•** Wenn Sie eine Nummer aus einem Verzeichnis gewählt haben, drücken Sie **Dial** (Wählen), und nehmen Sie den Hörer ab.

#### **Anruf annehmen**

- **•** Nehmen Sie den Hörer ab.
- **•** Wenn Sie ein Headset verwenden, drücken Sie **Headset**.
- **•** Wenn Sie das Lautsprechertelefon verwenden, drücken Sie **Speaker** (Lautsprecher) oder **Answer** (Annehmen).

#### **Anruf beenden**

- **•** Legen Sie den Hörer auf.
- **•** Wenn Sie ein Headset verwenden, drücken Sie die **Headset**-Taste, oder drücken Sie **EndCall** (Anruf beenden).
- **•** Drücken Sie **Speaker** (Lautsprecher) oder **EndCall** (Anruf beenden) zum Beenden eines Anrufs auf einem Lautsprechertelefon.

#### **Nummer erneut wählen**

- **•** Nehmen Sie den Hörer ab, und drücken Sie **Redial** (Neuwählen).
- **•** Wenn Sie ein Lautsprechertelefon verwenden, drücken Sie **Redial** (Neuwählen).

#### **Anruf halten**

#### **Halten**

**•** Drücken Sie die **Halten**-Taste.

#### **Wiederherstellen**

- **•** Drücken Sie **Resume** (Fortsetzen).
- **•** Verwenden Sie zum Wiederherstellen mehrerer Anrufe die **Navigations**taste zur Anrufauswahl, und drücken Sie dann **Resume** (Fortsetzen).
- **•** Wenn Sie einen Anruf für mehrere Anschlüsse wiederherstellen möchten, drücken Sie die Verbindungstaste der Verbindung, für die Sie den Anruf entgegennehmen möchten.

# **Anruf weiterleiten**

- **1.** Drücken Sie **Trnsfr** (Weiterleiten).
- **2.** Wählen Sie die Nummer, an die der Anruf weitergeleitet werden soll.
- **3.** Warten Sie, bis der Anruf angenommen wird, und kündigen Sie den Anrufer an.
- **4.** Drücken Sie **Trnsfr** (Weiterleiten), um den Anruf weiterzuleiten, oder drücken Sie **EndCall** (Anruf beenden), um aufzulegen. Drücken Sie **Resume** (Fortsetzen), um eine erneute Verbindung mit dem ersten Anrufer herzustellen.

#### **An Voicemail weiterleiten**

- **1.** Drücken Sie **TrnsfVM** (An Voicemail weiterleiten)
- **2.** Geben Sie die Anschlussnummer des Empfängers ein, und drücken Sie erneut **TrnsfVM** (An Voicemail weiterleiten).

# **Konferenzgespräch tätigen**

- **1.** Drücken Sie während eines Anrufs **more** (Mehr) und dann **Confrn** (Konferenzgespräch), um eine neue Verbindung zu öffnen und den ersten Gesprächspartner in die Haltestellung zu versetzen.
- **2.** Stellen Sie eine Verbindung zu einer anderen Nummer her.
- **3.** Drücken Sie bei Herstellung der Verbindung erneut **Confrn** (Konferenzgespräch), um den neuen Gesprächspartner in das Gespräch mit dem ersten Gesprächspartner einzubinden.

Wenn Sie ein Konferenzgespräch zwischen zwei Anrufern, von denen der eine aktiv und der andere in Haltestellung ist, an einem Cisco Unified IP-Telefon einrichten möchten, drücken Sie **Confrn** (Konferenzgespräch).

Wenn Sie ein Konferenzgespräch zwischen zwei bestehenden Anrufern an einem Cisco Unified IP-Telefon mithilfe getrennter Verbindungstasten einrichten möchten, gehen Sie wie folgt vor:

- **1.** Drücken Sie **Confrn** (Konferenzgespräch).
- **2.** Drücken Sie die **Verbindungs**taste für den Anruf, der der Dreierkonferenz hinzugefügt werden soll.

# **Konferenzgespräch beenden**

- **•** Legen Sie den Hörer auf.
- **•** Drücken Sie **EndCall** (Anruf beenden).

## **Anruf live aufzeichnen**

Gehen Sie zum Aufzeichnen eines Anrufs wie folgt vor:

- **1.** Drücken Sie **LiveRcd** (Live-Aufzeichnung). Der andere Teilnehmer wird in die Haltestellung versetzt und ein Anruf an die für eine Live-Aufzeichnung konfigurierte Nummer eingeleitet.
- **2.** Drücken Sie erneut **LiveRcd** (Live-Aufzeichnung), um die Aufzeichnung anzuhalten.

# **Adhoc-Konferenzgespräch**

## **Konferenzgespräch beginnen**

- **1.** Drücken Sie während einer Gesprächsverbindung **Confrn** (Konferenzgespräch). (Möglicherweise müssen Sie die Softtaste **more** (Mehr) drücken, um die Softtaste **Confrn** (Konferenzgespräch) aufzurufen.)
- **2.** Geben Sie die Telefonnummer des Gesprächsteilnehmers ein.
- **3.** Warten Sie auf eine Gesprächsverbindung.
- **4.** Drücken Sie erneut **Confrn** (Konferenzgespräch), um den Teilnehmer in das Gespräch aufzunehmen.
- **5.** Führen Sie die Schritte erneut aus, um weitere Teilnehmer hinzuzufügen.

#### **Teilnehmer entfernen**

- **1.** Markieren Sie den Namen des Teilnehmers.
- **2.** Drücken Sie **Remove** (Entfernen). Sie können Teilnehmer nur entfernen, wenn Sie der Initiator des Konferenzgesprächs sind.
- **3.** Legen Sie auf, oder drücken Sie **EndCall** (Anruf beenden), um Ihre Teilnahme an der Konferenz zu beenden.

# **Anrufweiterleitung**

#### **Alle**

- **1.** Drücken Sie **CFwdAll** (Alle Anrufe weiterleiten).
- **2.** Geben Sie eine Nummer für die Anrufweiterleitung ein.
- **3.** Drücken Sie die Softtaste **Accept** (Akzeptieren).

#### **Voicemail**

- **1.** Drücken Sie **CFwdAll** (Alle Anrufe weiterleiten).
- **2.** Wählen Sie die Voicemail-Nummer.
- **3.** Drücken Sie **EndCall** (Anruf beenden).

#### **Hauptgeschäftsstelle Nord- und Südamerika** Cisco Systems, Inc. 170 West Tasman Drive

San Jose, CA 95134-1706 USA http://www.cisco.com +1 408 526-4000 +1 800 553-NETS (6387) Fax: +1 408 527-0883

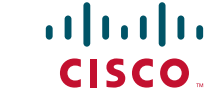

Cisco, Cisco Systems, das Cisco Logo und das Cisco Systems-Logo sind eingetragene Marken bzw. Marken von Cisco Systems, Inc. und/oder Partnerunternehmen in den Vereinigten Staaten und anderen Ländern. Alle anderen in diesem Dokument bzw. auf dieser Website erwähnten Marken sind Eigentum der jeweiligen Inhaber. Die Verwendung des Begriffs "Partner" impliziert keine gesellschaftsrechtliche Beziehung zwischen Cisco und anderen Unternehmen. (0705R)

© 2008 Cisco Systems, Inc. Alle Rechte vorbehalten.

78-18549-01

#### **Kurzwahl**

- **1.** Drücken Sie **CFwdAll** (Alle Anrufe weiterleiten).
- **2.** Drücken Sie **Speed-dial** (Kurzwahl).
- **3.** Drücken Sie **EndCall** (Anruf beenden).

#### **Cancel (Abbrechen)**

- **•** Legen Sie den Hörer auf.
- **•** Drücken Sie **CFwdAll** (Alle Anrufe weiterleiten).

# **Kurzwahl**

#### **Kurzwahl programmieren**

- **1.** Warten Sie auf ein Freizeichen.
- **2.** Drücken Sie **#**.
- **3.** Drücken Sie zunächst **Speed-dial** (Kurzwahl).
- **4.** Geben Sie die Nummer für die Kurzwahl ein.
- **5.** Drücken Sie zum Abschließen **Speed-dial** (Kurzwahl).
- **6.** Legen Sie den Hörer auf.

#### **Über Kurzwahl anrufen**

- **1.** Warten Sie auf ein Freizeichen.
- **2.** Drücken Sie **Setup** (Einrichtung), und navigieren Sie zu "Directory" (Verzeichnis).
- **3.** Navigieren Sie zur Kurzwahlnummer.
- **4.** Drücken Sie zur Auswahl der gewünschten Nummer **Submit** (Senden).

#### **Von lokalen Verzeichnissen anrufen**

- **1.** Drücken Sie **Setup** (Einrichtung), und navigieren Sie zu "Directory" (Verzeichnis).
- **2.** Scrollen Sie zu "Local Directories" (Lokale Verzeichnisse).
- **3.** Geben Sie einen Namen für die Suche ein.
- **4.** Drücken Sie **Search** (Suchen).
- **5.** Scrollen Sie zur gewünschten Nummer, und drücken Sie **Submit** (Senden).

# **Anrufsverlauf**

## **Anrufsverlauf anzeigen**

- **1.** Drücken Sie **Setup** (Einrichtung), und wählen Sie "Call History" (Anrufsverlauf).
- **2.** Scrollen Sie zur Verlaufsliste.
- **•** Drücken Sie **1** zur Anzeige verpasster Anrufe.
- **•** Drücken Sie **2** zur Anzeige empfangener Anrufe.
- **•** Drücken Sie **3** zur Anzeige getätigter Anrufe.

## **Anruf vom Anrufsverlauf tätigen**

- **1.** Navigieren Sie zu "Call History" (Anrufsverlauf).
- **2.** Navigieren Sie zur gewünschten Nummer.
- **3.** Drücken Sie **Select** (Auswählen).
- **4.** Drücken Sie **Dial** (Wählen).

# **Anrufsverlauf löschen**

**•** Drücken Sie **Clear** (Löschen). Der gesamte Anrufsverlauf wird gelöscht.

# 

**Note** Das Löschen einzelner Einträge des Anrufsverlaufs wird nicht unterstützt.

# **Liste der Softtasten**

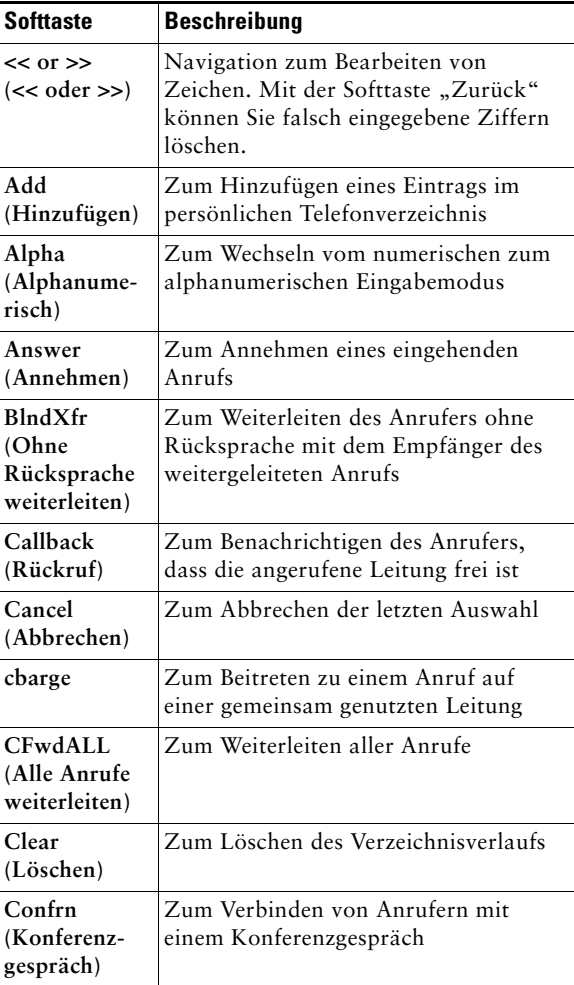

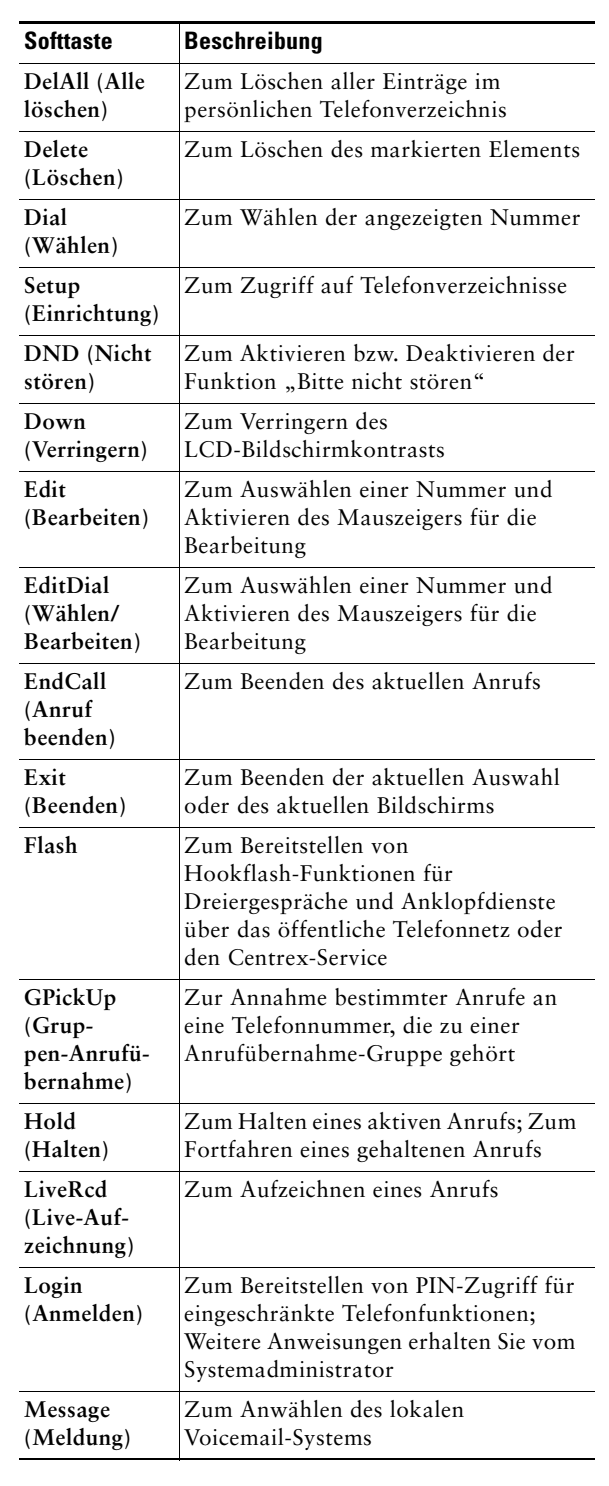

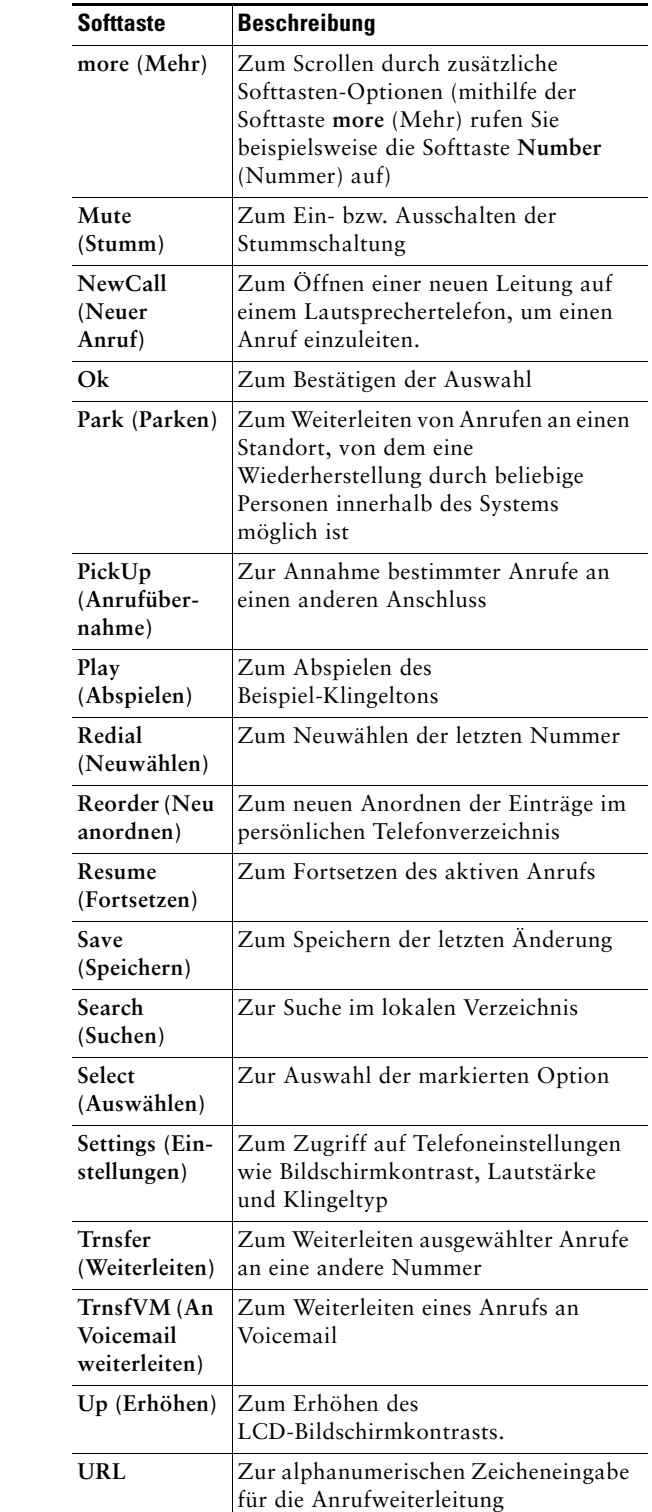